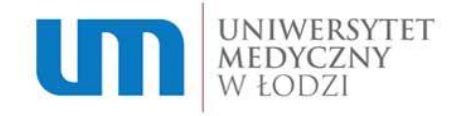

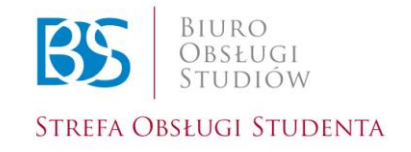

## Rekrutacja "Krok po Kroku"

# Część 2: Obsługa panelu kandydata

## **Krok 1.**

Jeżeli jesteś tu pierwszy raz i nie masz założonego indywidualnego konta – zarejestruj się wybierając opcję "Rejestracja" (Rekrutacja "Krok po kroku" Część 1). Jeśli masz już swoje konto - zaloguj się wybierając opcję "Zaloguj".

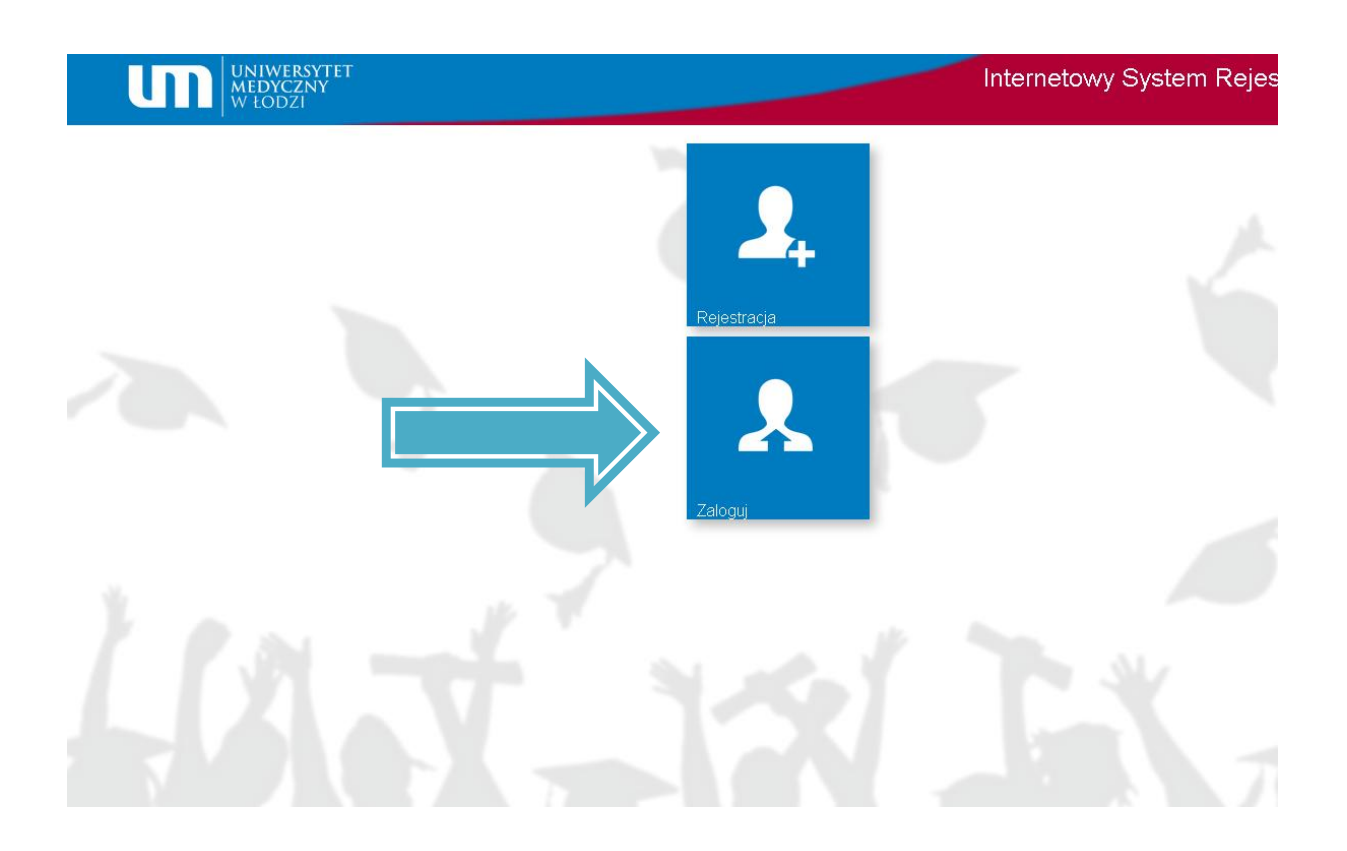

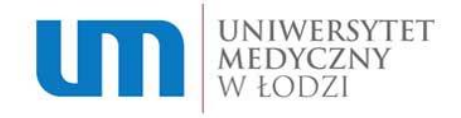

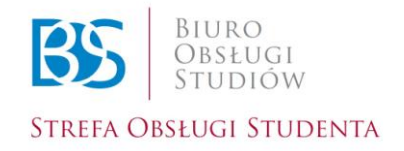

#### **Krok 2.**

Wpisz swój login oraz hasło.

*Pamiętaj!* Login to adres mailowy, który podałeś przy rejestracji, hasło znajduje się we wiadomości zwrotnej, która przyszła na Twoją skrzynkę pocztową.

Gdy nie otrzymałeś takiej wiadomości, sprawdź skrzynkę "spam".

W przypadku problemów prosimy o kontakt z Działem Rekrutacji i Kształcenia Uniwersytetu Medycznego w Łodzi.

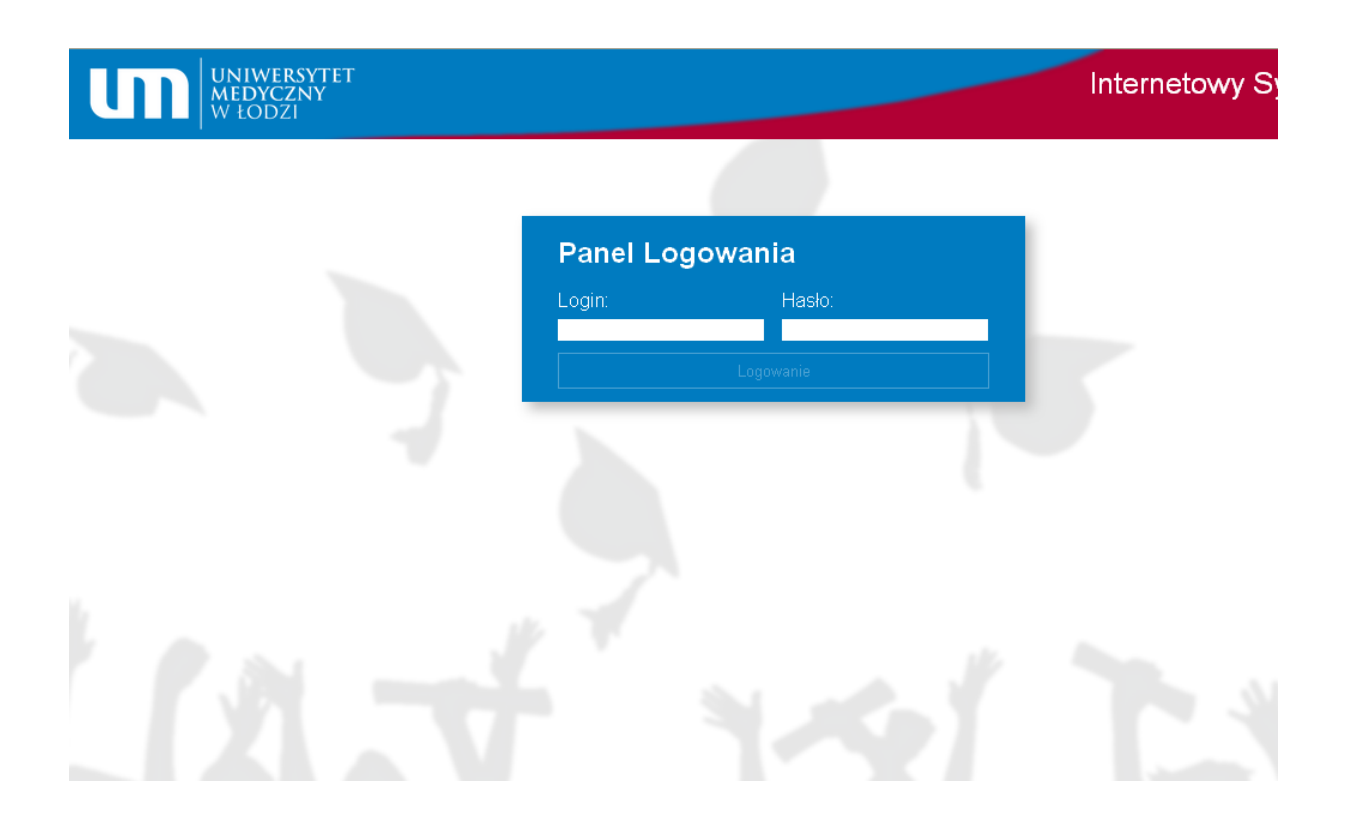

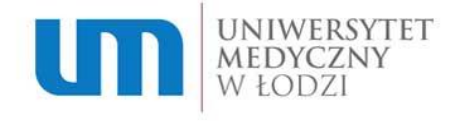

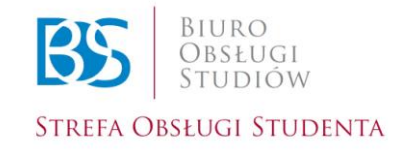

### **Krok 3. – Strona Główna**

Jesteś na swoim panelu kandydata! Do Twojej dyspozycji oddajemy 6 działów:

- **"O Mnie"** tu możesz edytować swoje dane oraz dodane zdjęcie;
- **"Lista Kierunków"** tu możesz dodawać kierunki i wpisywać wyniki z matury;
- **"Dokumenty do pobrania"** tu możesz pobrać oświadczenie o WZW typu B, upoważnienie do składania dokumentów, bądź inny dokument;
- **"Poradnik"** zajrzyj tu, jeżeli napotkałeś jakiś problem lub jeżeli masz pytania;
- **"Harmonogram"** tu możesz sprawdzić harmonogram postępowania rekrutacyjnego;
- **"Kontakt"** tu znajdziesz kontakt do Działu Rekrutacji i Kształcenia.

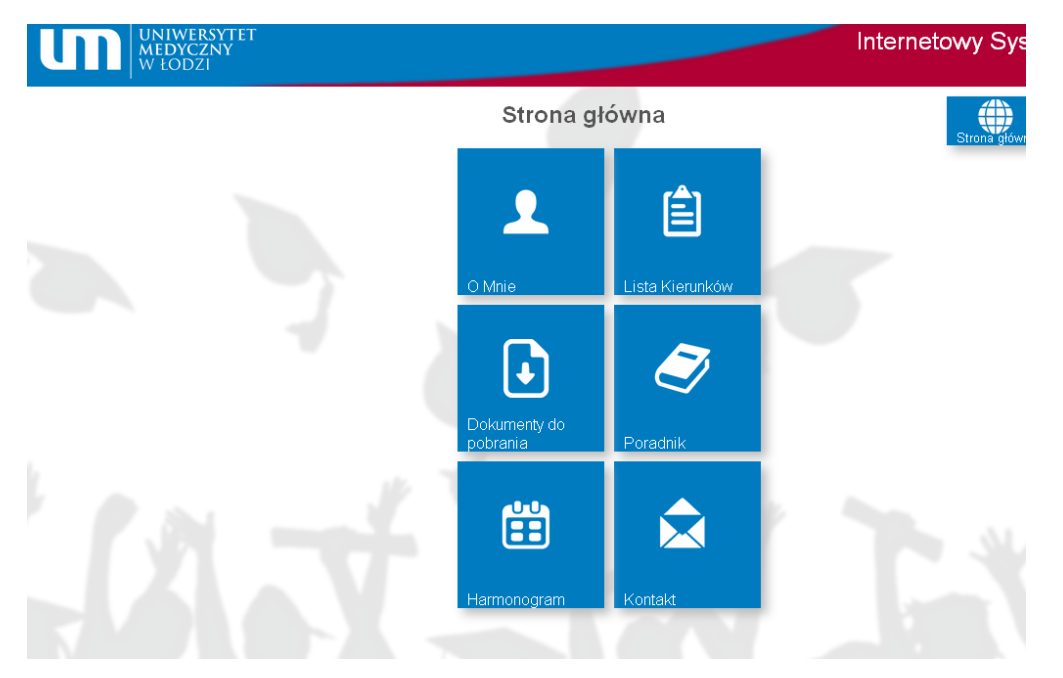

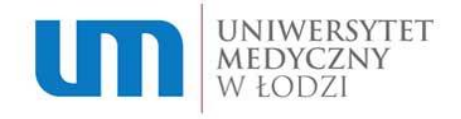

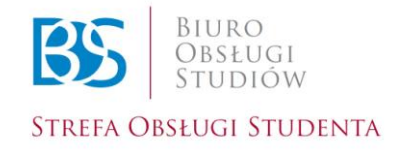

## **Krok 4. – O Mnie**

Na tej stronie możesz zmienić zdjęcie, a klikając na kafelek **"Dane do formularza"** masz możliwość zmiany swoich danych podanych przy rejestracji w formularzu.

*Uwaga!* Nie możesz zmienić adresu e-mail, podanego przy rejestracji.

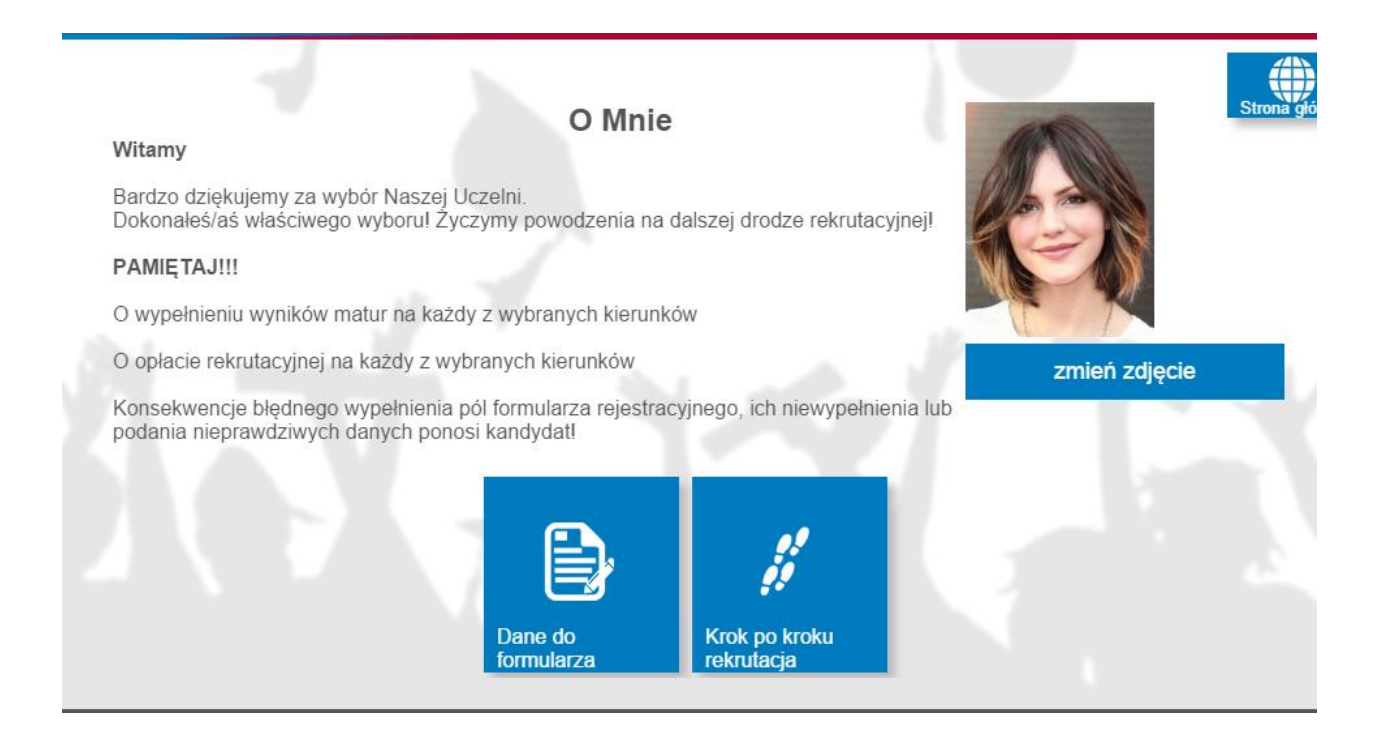

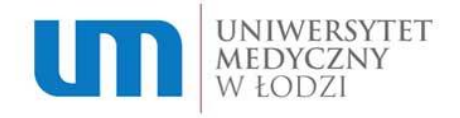

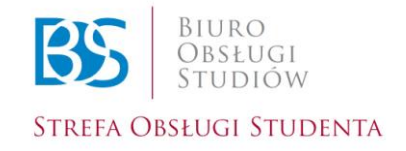

## **Krok 5. – Dane do formularza**

Tutaj możesz edytować dane, jakie podałeś przy rejestracji.

Aby rozwinąć dany panel, kliknij na strzałkę obok nazwy panelu.

Pamiętaj! Zatwierdź zmienione informacje lub kliknij anuluj, gdy nie chcesz dokonywać zmian.

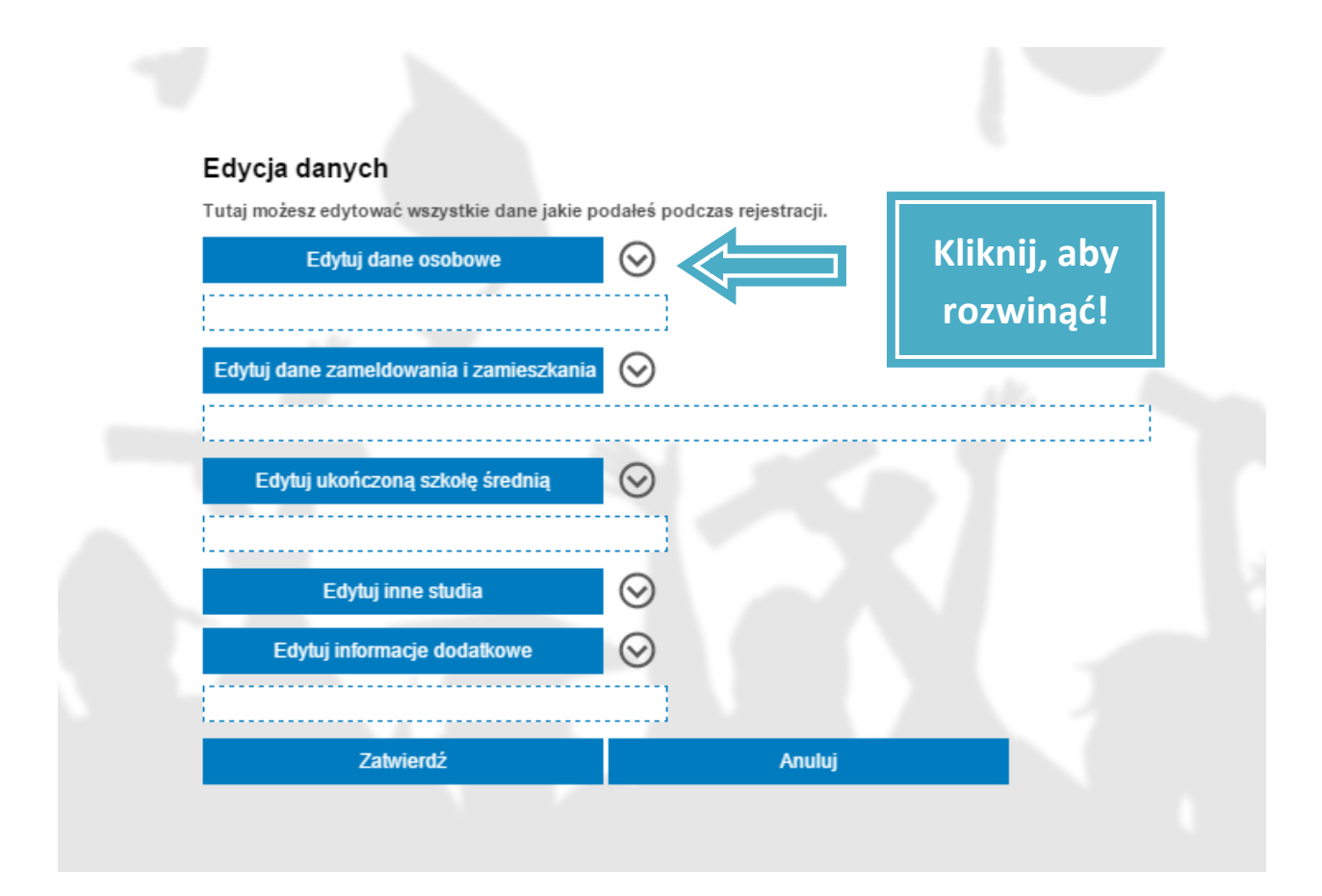

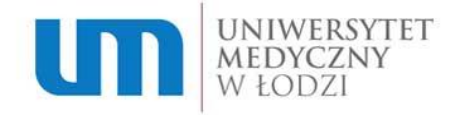

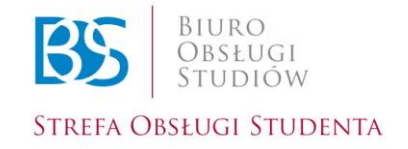

#### **Krok 6. – Lista Kierunków**

Aby dodać kierunek na który chcesz aplikować, klikasz niebieski kafelek z plusem "Dodaj kierunek". Pojawi się tabela, w której wybierasz Wydział, kierunek, typ oraz rodzaj studiów. Po zakończeniu klikasz przycisk "Dodaj". Możesz dodać dowolną liczbę kierunków.

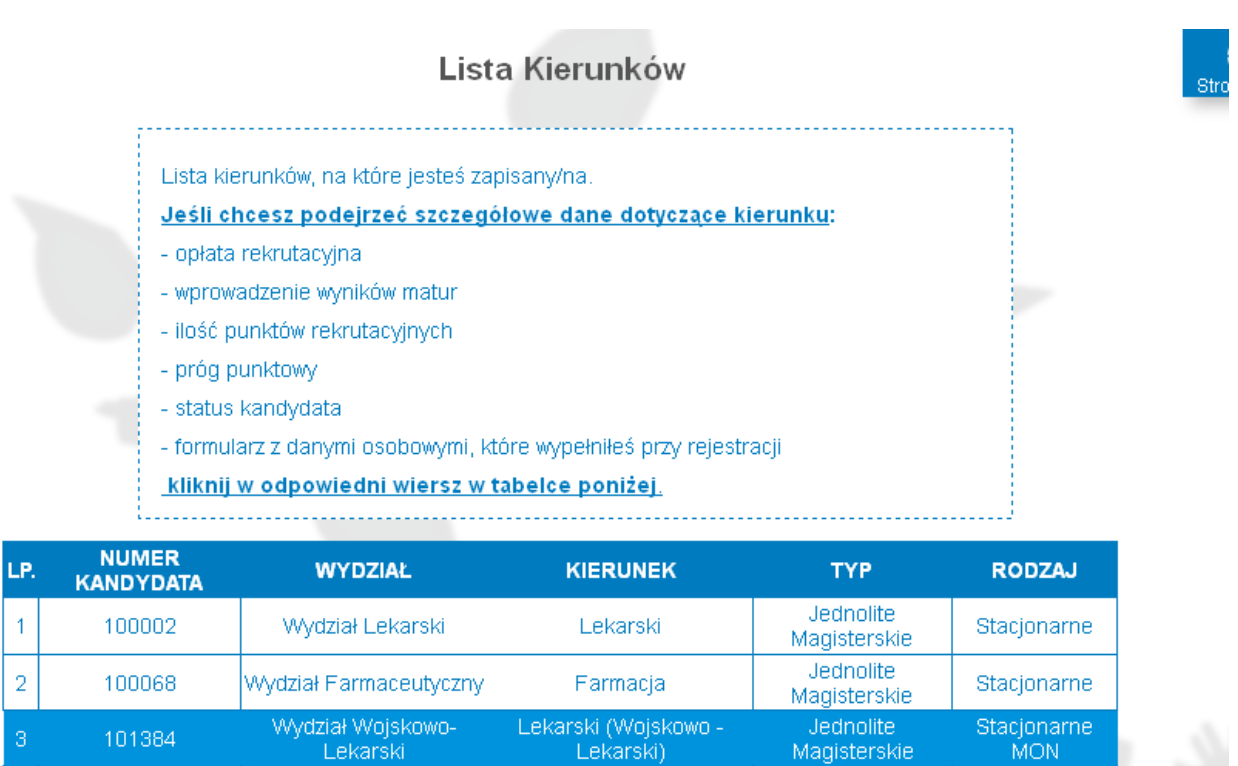

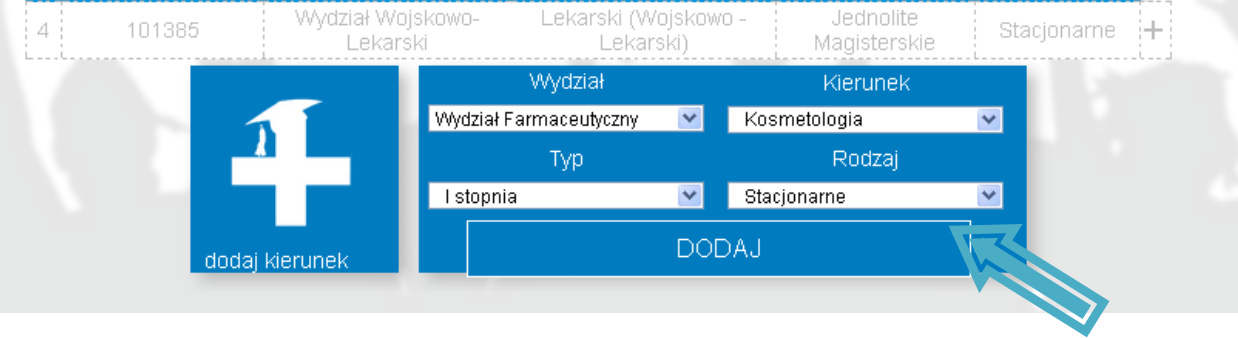

Dział Rekrutacji i Kształcenia Uniwersytetu Medycznego w Łodzi Pl. Hallera 1, Strefa Obsługi Studenta, 90-647 Łódź tel: (42) 272 51 77, (42) 272 51 78, (42) 272 51 79, (42) 272 51 80

6

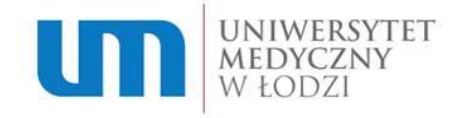

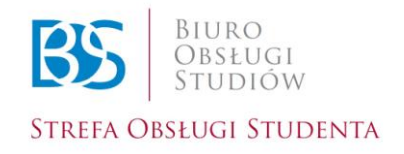

7

#### *Uwaga!*

W przypadku dodania kierunku lekarskiego na Wydziale Wojskowo-Lekarskim (w ramach limitu MON bądź "cywilny") automatycznie pojawi się drugi realizowany przez ten Wydział kierunek lekarski. Będzie on zaznaczony bledszym kolorem. Jeśli chcesz aplikować na oba te kierunki naciśnij obok tabelki na symbol "+", aby je połączyć. W tym przypadku opłata za te kierunki jest jednorazowa i wynosi 85 zł.

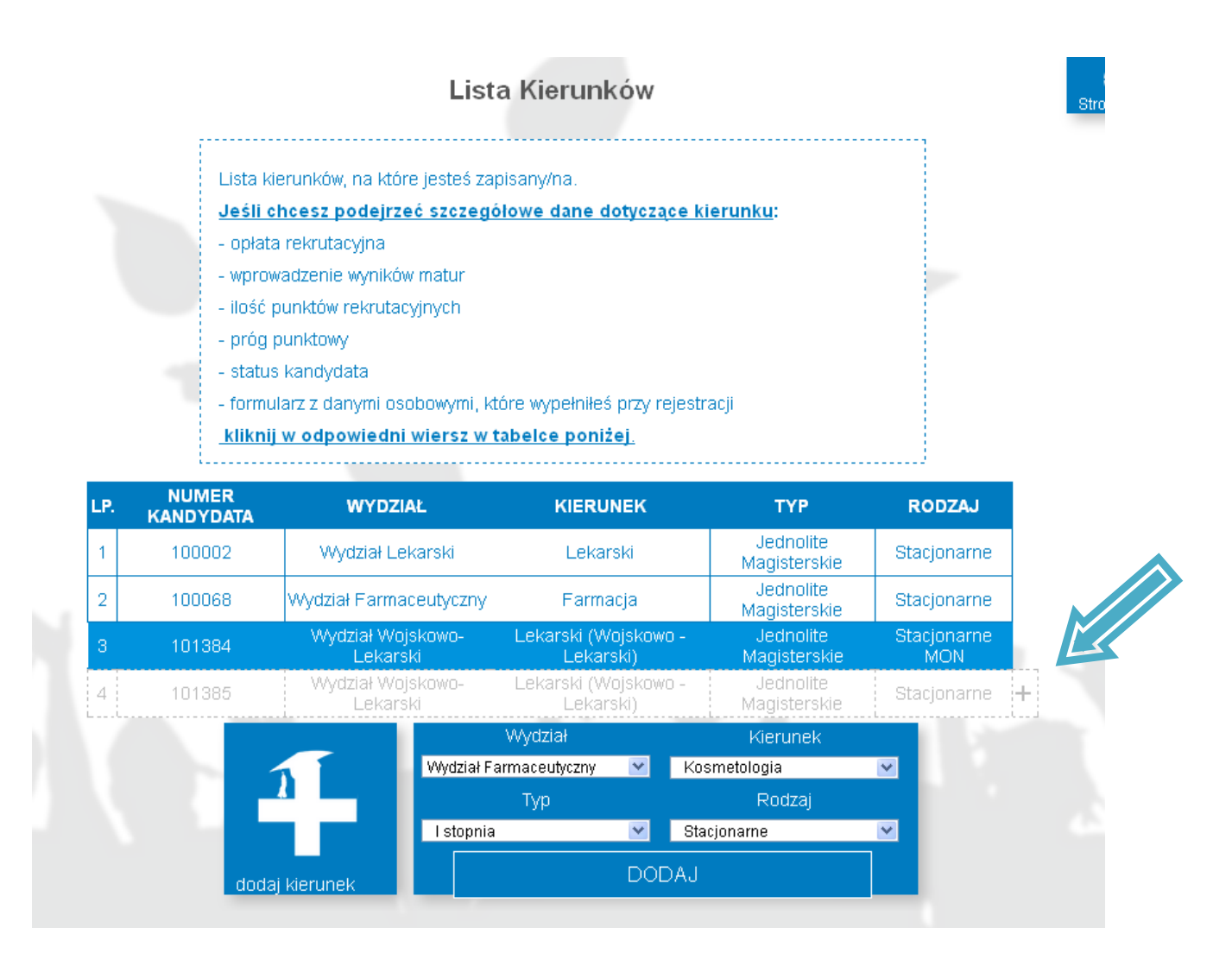

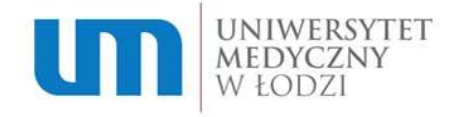

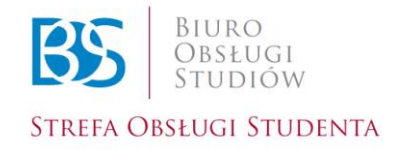

### **Krok 7. – Strona Kierunku**

Po kliknięciu na kierunek pojawi się "Strona Kierunku". Tutaj możesz:

- sprawdzić status kandydata;
- $\triangleright$  sprawdzić status opłaty;
- sprawdzić próg punktowy;
- pobrać podanie na studia **(1)**;
- uzyskać informacje na temat opłaty rekrutacyjnej **(2)**;
- wpisać oceny uzyskane na maturze **(3)**.

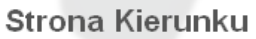

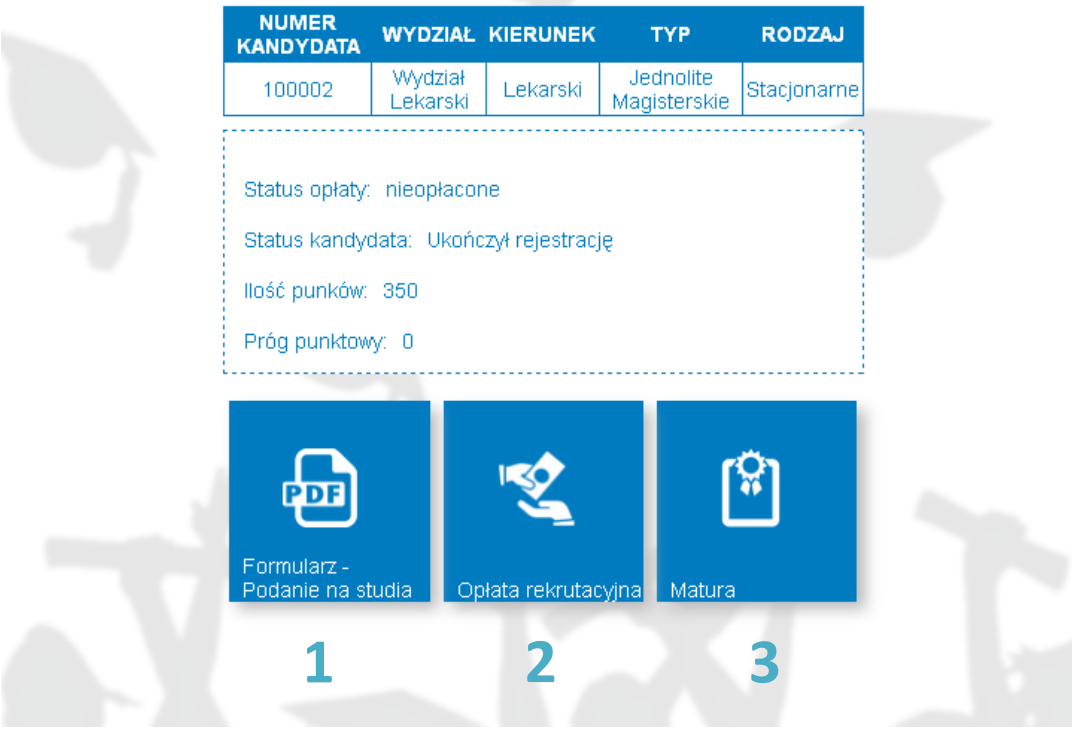

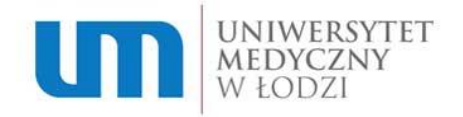

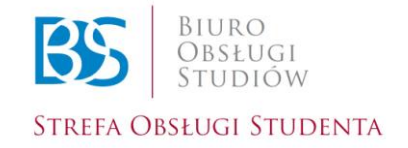

## **Krok 8. – Podanie o przyjęcie na studia**

Podanie o przyjęcie na studia jest wymagane przy składaniu dokumentów po spełnieniu progu punktowego oraz zakwalifikowaniu się do przyjęcia na studia. Jeśli jesteś pewien podanych informacji wydrukuj formularz, kompletny formularz ma 4 strony.

Pamiętaj! Musisz go podpisać w miejscu na podpis kandydata na stronie 3! Dokumenty składasz w momencie uzyskania statusu "zakwalifikowany do przyjęcia".

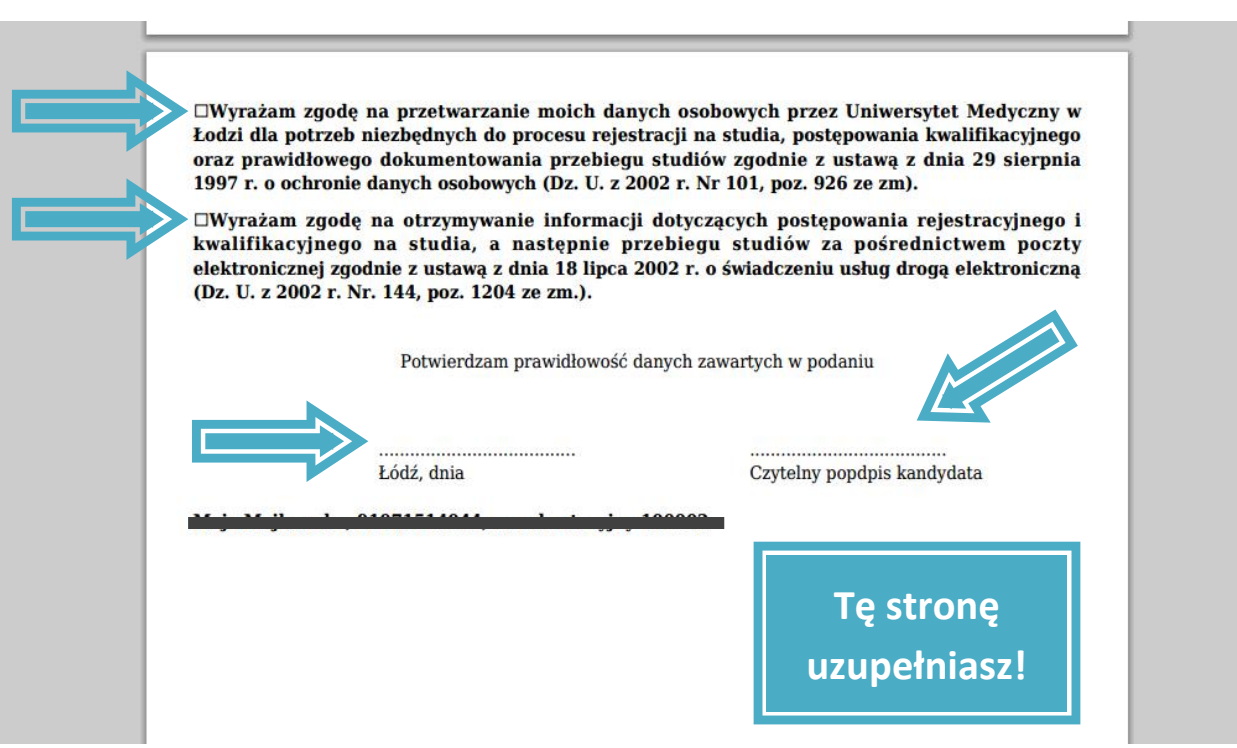

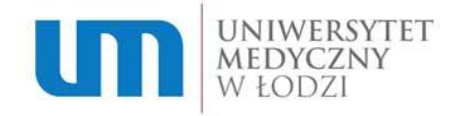

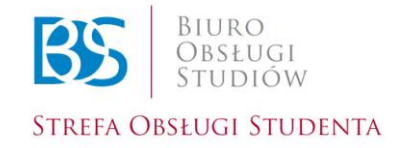

#### **Krok 9. – Opłata rekrutacyjna**

Wynosi 85 zł za każdy wybrany kierunek lub formę studiów (wyjątek: techniki dentystyczne I stopnia – 150 zł). Dla każdego kierunku zostaje wygenerowane osobne indywidualne konto. Opłaty możesz dokonać w placówce banku, na poczcie oraz przelewem internetowym. W tytule przelewu pamiętaj, aby wpisać numer kandydata, dostępny na stronie danego kierunku.

Z tego miejsca możesz także pobrać wydruk do przelewu.

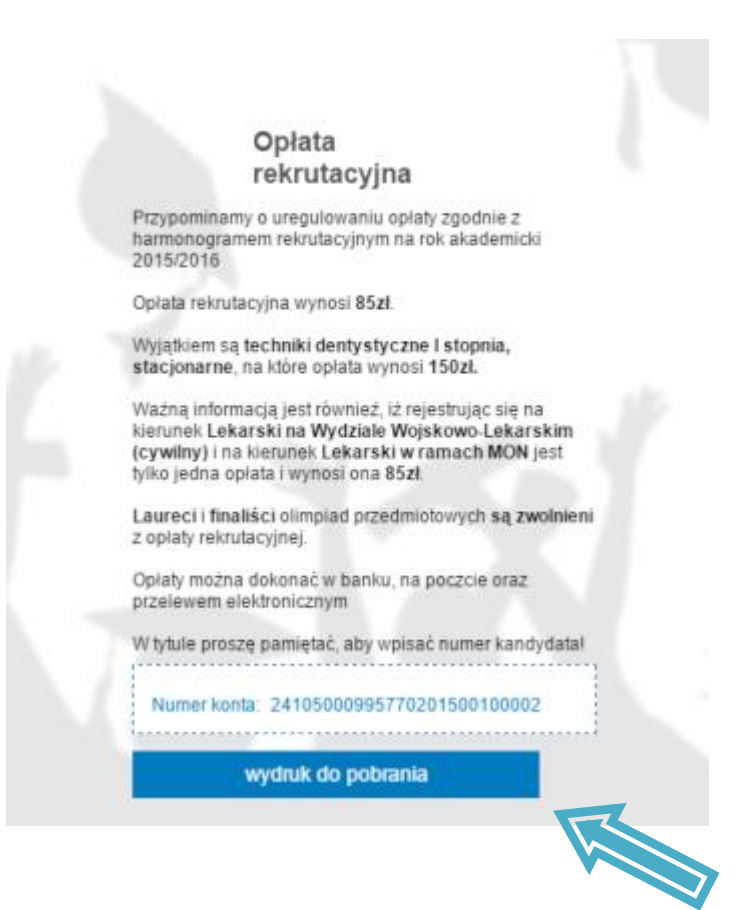

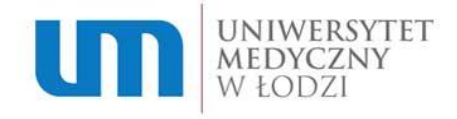

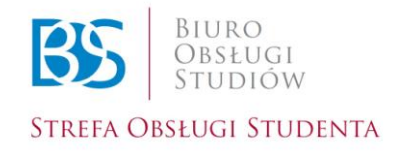

#### **Krok 10.**

Aby wpisać oceny uzyskane na maturze klikasz kafelek "Matura". Wpisujesz numer świadectwa maturalnego, jeśli posiadasz aneksy także je dodajesz. Następnie przechodzisz do wpisywania ocen. W okienku "podaj wynik" wpisujesz uzyskane wyniki maturalne z wymaganych przedmiotów. Jeżeli zrobiłeś wszystko poprawnie, przedmioty wybrane będą podświetlone na zielono, pozostałe będą wyświetlać się na szaro. Pamiętaj, aby za każdym razem kliknąć przycisk "Zatwierdź" oraz na końcu "Zakończ dodawanie wyników".

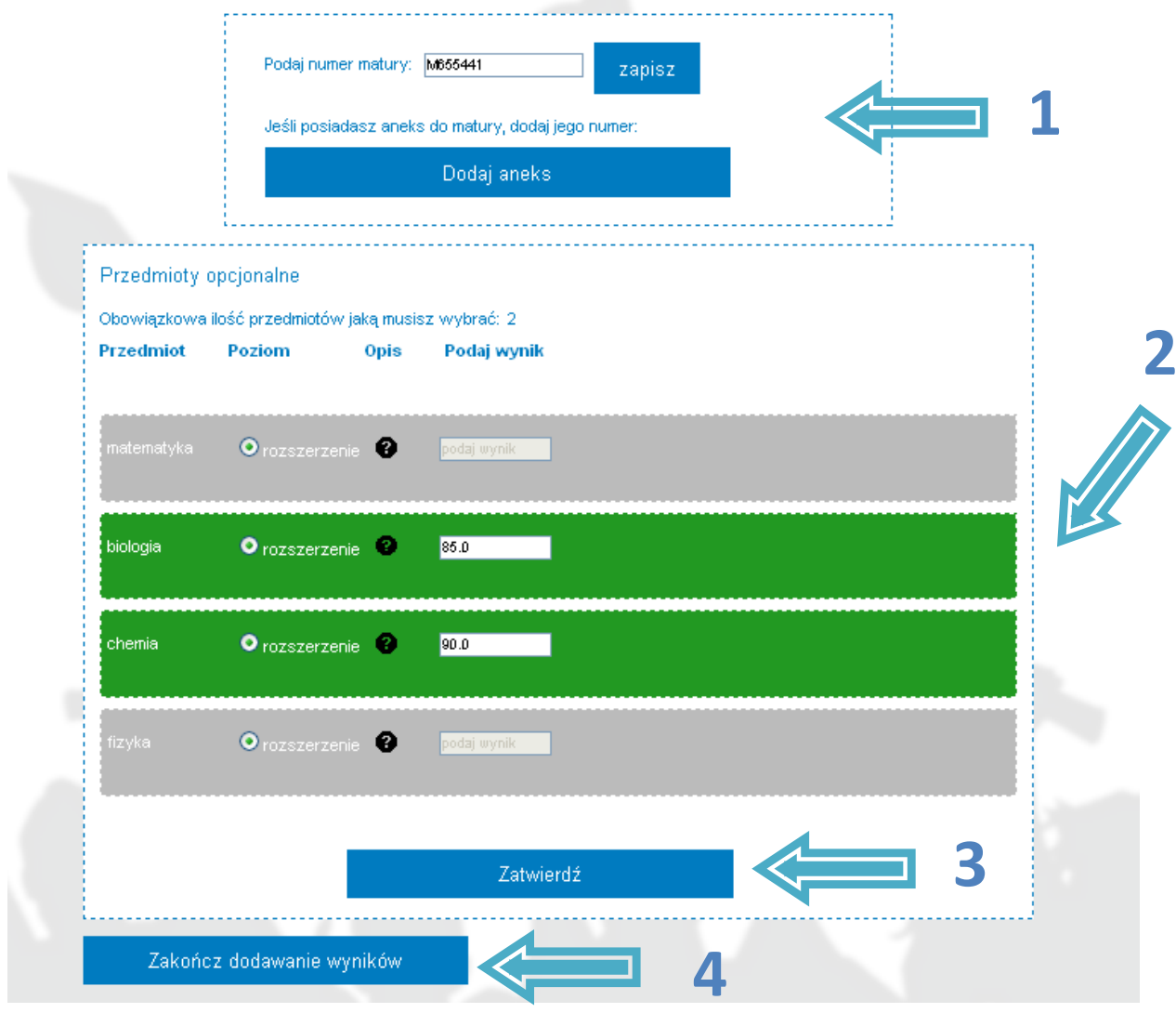

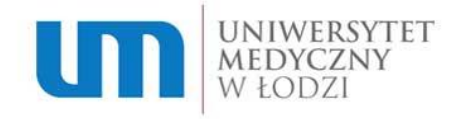

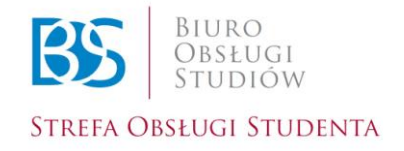

#### Pamiętaj!

W przypadku, gdy zdawałeś mniejszą ilość przedmiotów niż wymagane wpisz "0" w pozostałe pola, aby móc przejść dalej.

Pamiętaj, aby zatwierdzić każdy wpisany wynik!

Listę kierunków oraz przedmiotów wymaganych na poszczególne kierunki znajdziesz na naszej stronie rekrutacyjnej w zakładce **"Oferta edukacyjna, Studia w języku polskim"**.

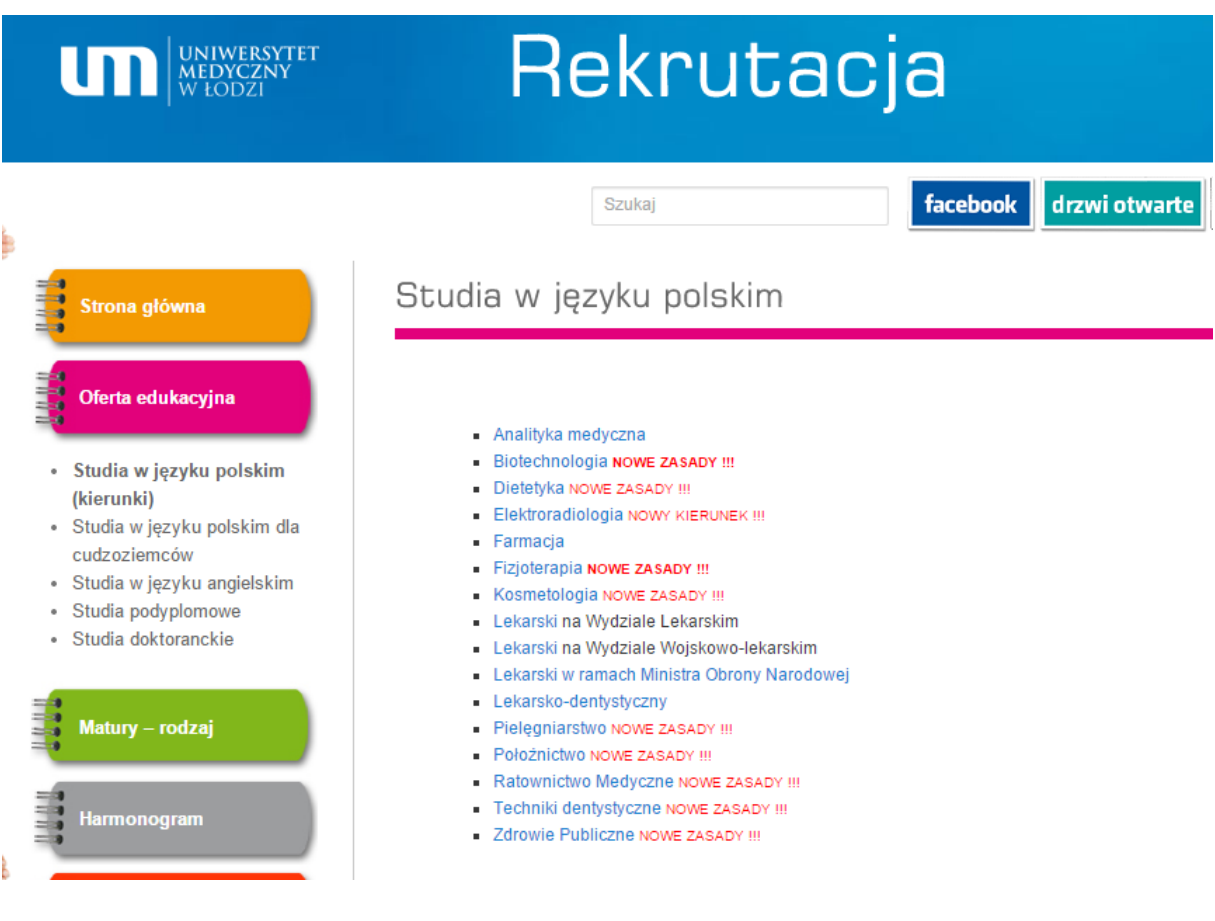

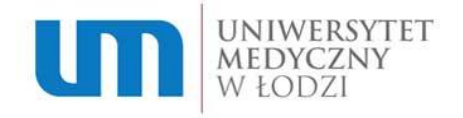

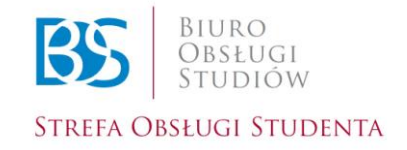

## **Krok 11. – Dokumenty do pobrania**

Wróć do strony głównej i kliknij kafelek "Dokumenty do **pobrania".** Znajdziesz tutaj wzór opisu teczki na dokumenty, druk upoważnienia do składania dokumentów, druk rezygnacji z kierunku, oświadczenie o sczepieniu WZW typu B oraz inne dokumenty.

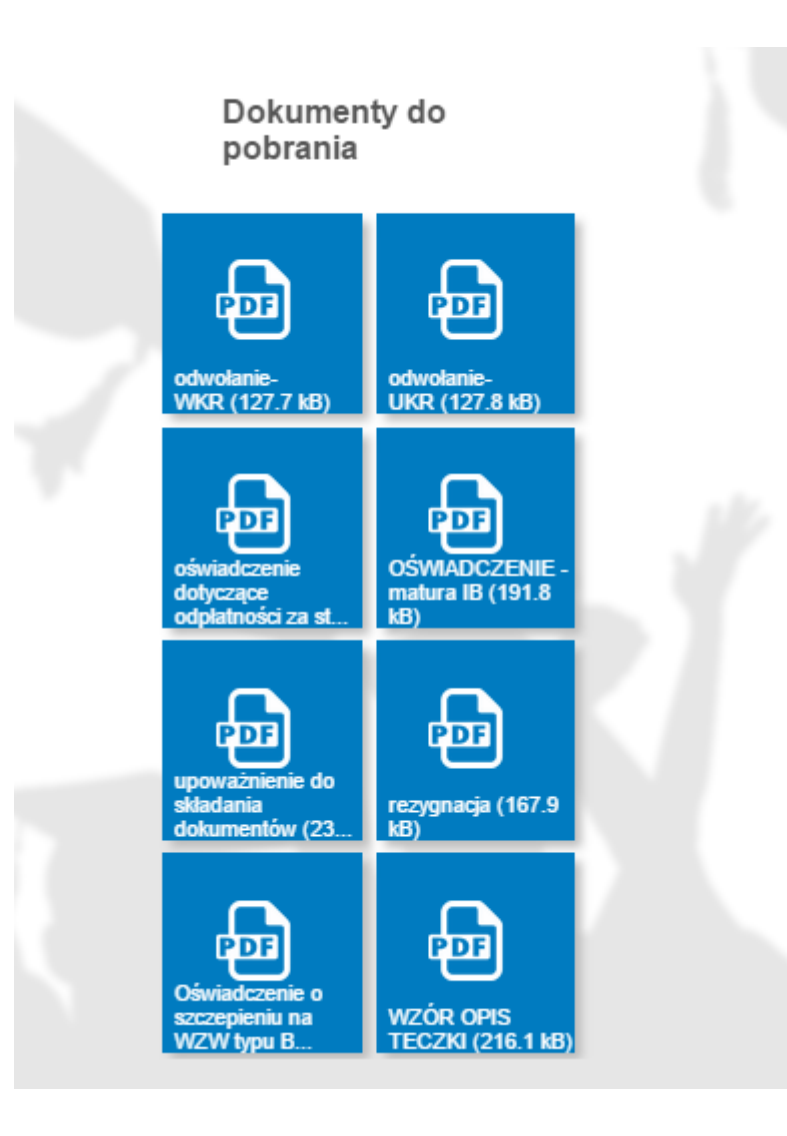

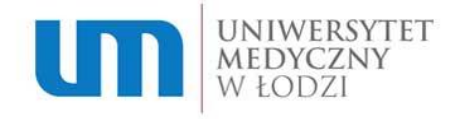

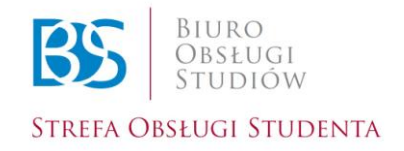

## **Krok 12. – Poradnik**

Zajrzyj tutaj, gdy napotkałeś jakiś problem lub potrzebujesz wyjaśnienia nurtującej Cię kwestii. Znajdziesz tutaj także listę dokumentów wymaganych w procesie rekrutacji, wyjaśnienie statusów, jakie może posiadać kandydat na studia oraz odpowiedzi na najczęściej zadawane pytania.

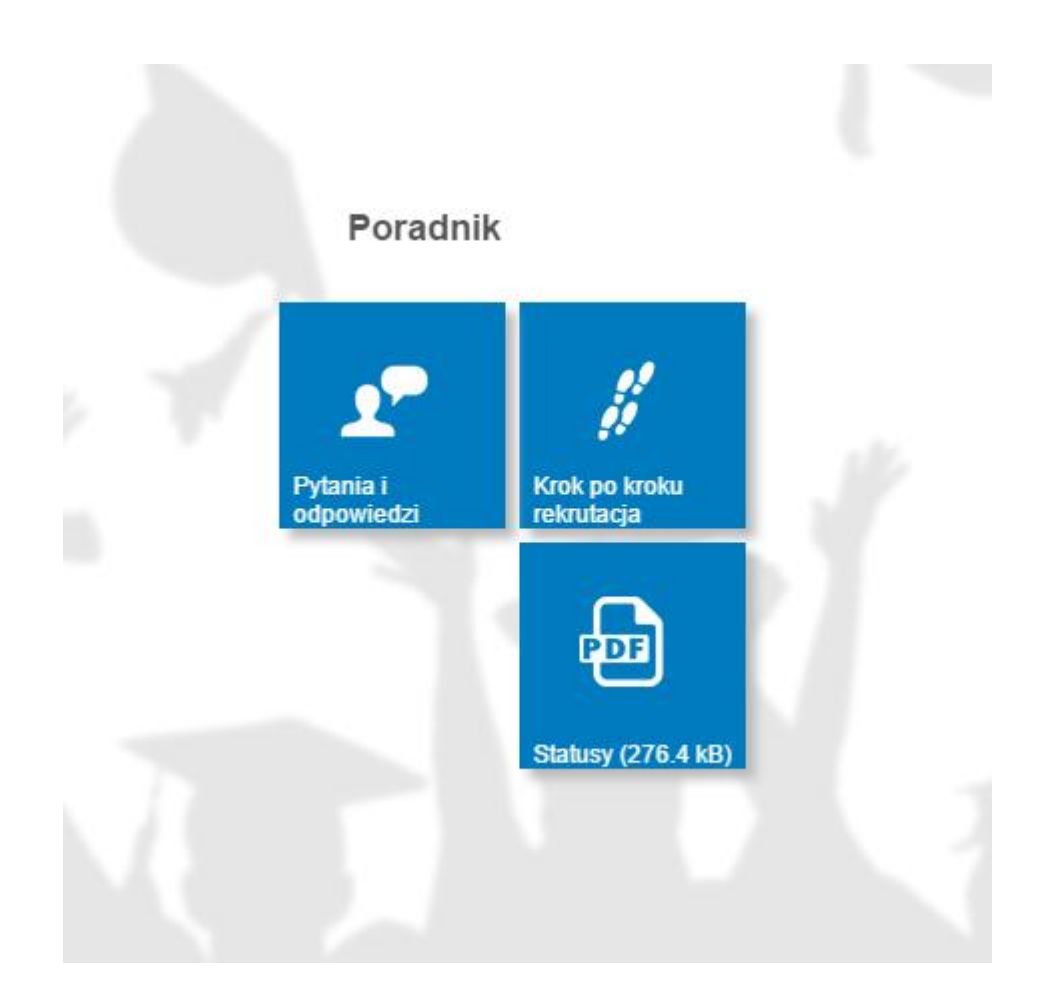

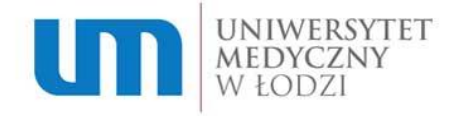

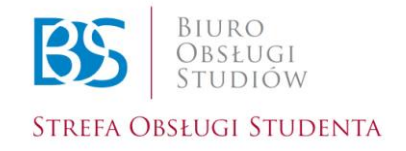

#### **Krok 13. – Harmonogram**

Znajdziesz tutaj wszystkie ważne daty oraz terminarz postępowania rekrutacyjnego.

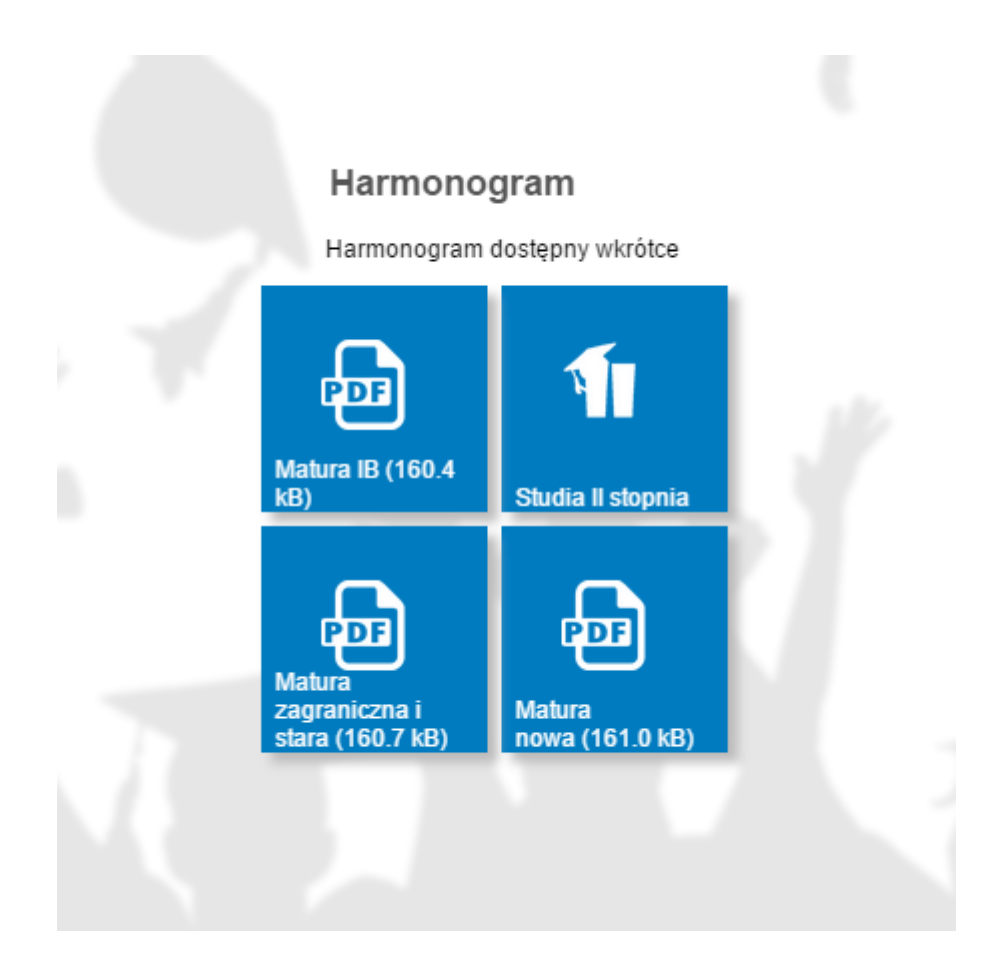

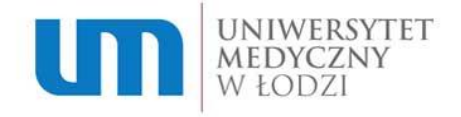

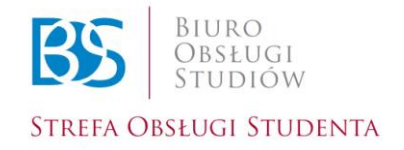

#### **Krok 14. – Kontakt**

Tutaj znajdziesz kontakt do Działu Rekrutacji i Kształcenia Uniwersytetu Medycznego w Łodzi. Napisz lub zadzwoń do nas, gdy napotkasz problem, na który nie znalazłeś odpowiedzi w poradniku! Czekamy także na opinie, uwagi oraz sugestie dotyczące naszej strony rekrutacyjnej!

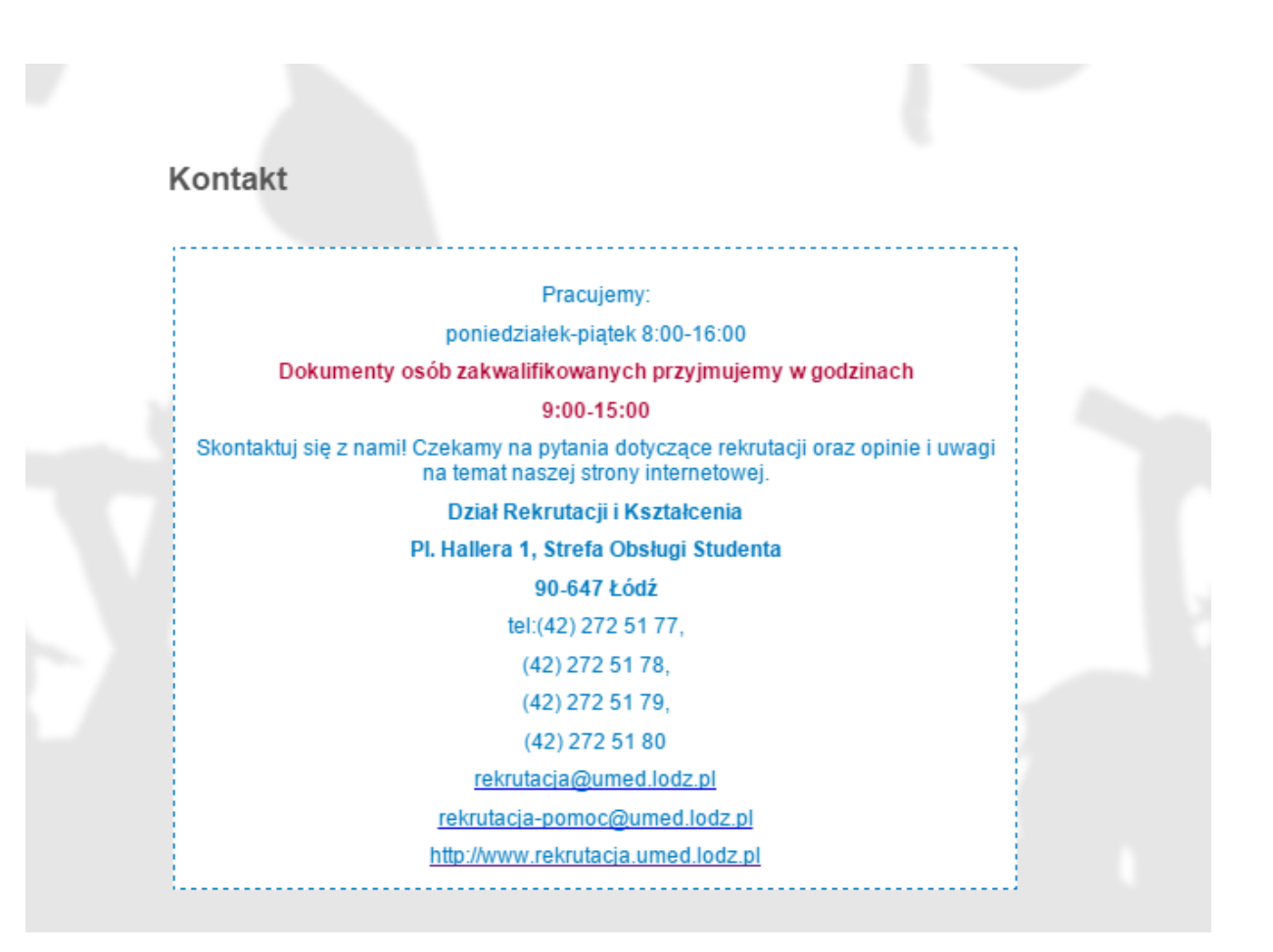

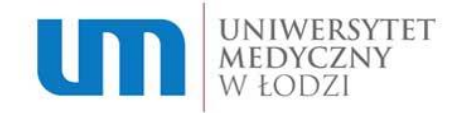

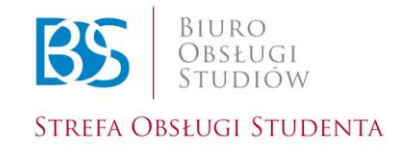

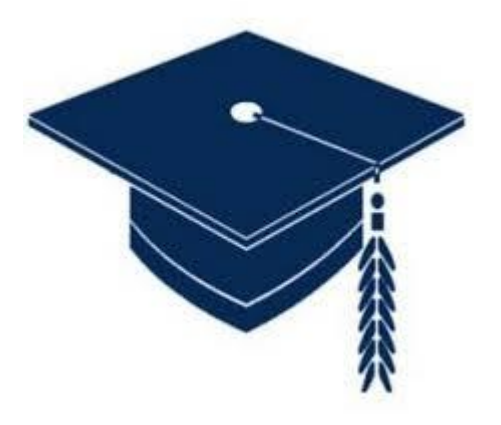

#### Trzymamy kciuki oraz życzymy wielu sukcesów!

Dział Rekrutacji i Kształcenia Uniwersytetu Medycznego w Łodzi